# Firmware PLS\_32\_22\_23.7 is available

For the HP Latex 700 and 800 printer series

August 2022

New firmware version PLS\_32\_22\_23.7 is now available to download and install for HP Latex 700 and 800 printer series. HP strongly recommends installing this new firmware version on all units, as it includes significant improvements. Please be aware this replaces the previous version PLS\_31\_22\_14.6.

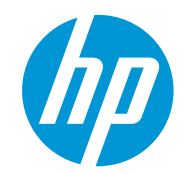

Related links: wwww.hp.com/go/latex/

Printers related to this article HP Latex 700 and 800 printer series

# Upgrade instructions

IMPORTANT: The jobs in the front panel print queue will be deleted when updating the firmware. You will need to send them again from the RIP software to have them available on the front panel job queue.

Update firmware using the Embedded Web Server

- 1. Download the firmware package and store it on the RIP PC's hard disk.
- 2. Access the Embedded Web Server by entering the IP address of the printer on a web browser.

**NOTE:** You may have to enter user and password details. Type **admin** in each field and click Sign in. You can change this password in the control panel settings.

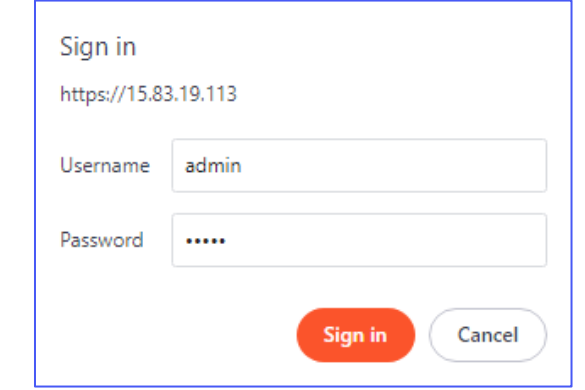

**NOTE:** You can configure this password on the front panel of the printer. Refer to the service manual for more information.

3. In the Embedded Web Server, select About printer and then Firmware update and Manual firmware update.

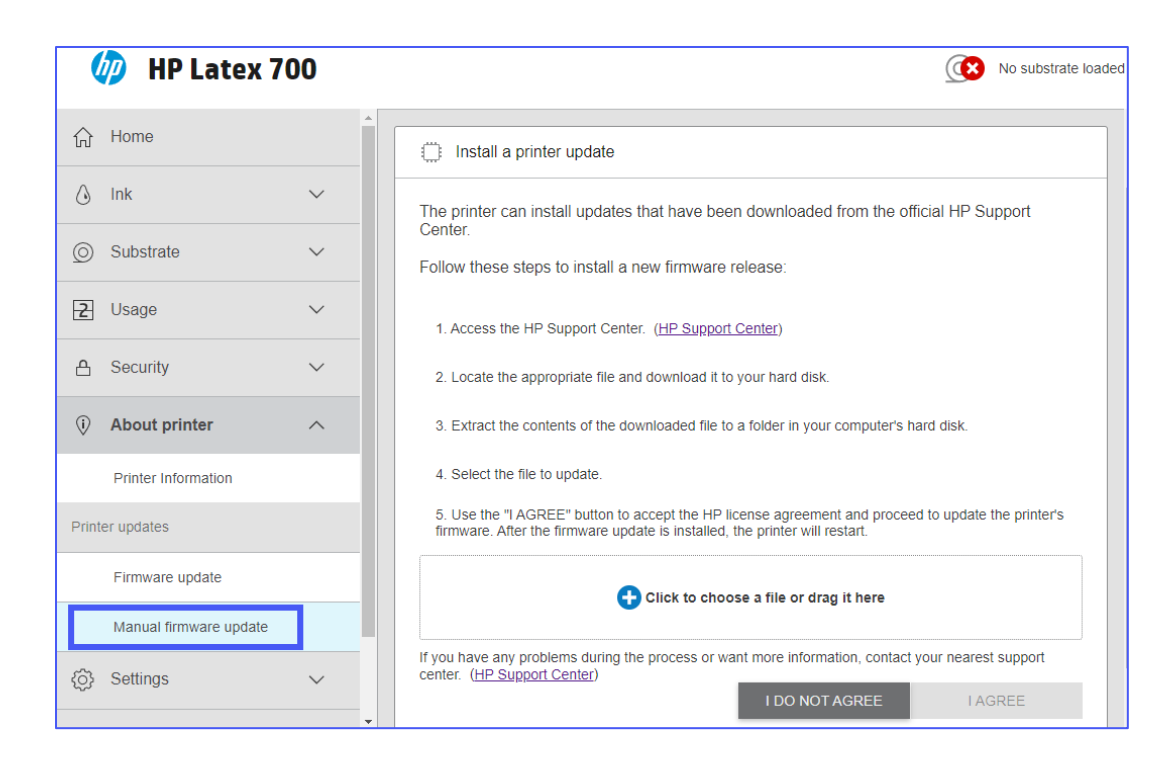

- 4. Browse to select the downloaded .fmw file and click I Agree.
- 5. The printer will reboot when the firmware upgrade is complete.

### New functions and usability improvements

One-meter stabilization plot to improve tiling performance

This function has been designed to improve tiling length repeatability. The new advanced print mode setting is only available for self-adhesive vinyl and wallcovering categories, and it can be enabled and disabled by the end user on the control panel. It is disabled by default.

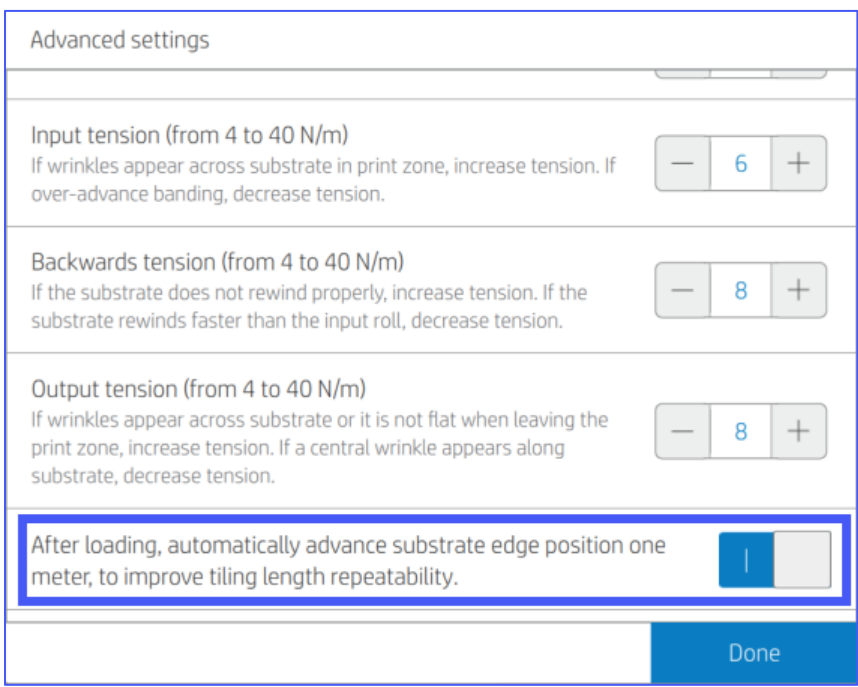

When enabled, the printer will advance the substrate one meter right before start printing the first job after loading the substrate to stabilize it as it travels over the print zone and substrate path systems.

NOTE: The custom profiles created with previous firmware versions will not support this new setting after the firmware update. You will need to export and re-import the custom profiles to update them with the one-meter stabilization plot setting.

New Update substrate library function to update existing profiles with the new one-meter stabilization plot setting

The existing custom profiles that were created with previous firmware versions will not work with the new one-meter stabilization plot setting since these profiles need to be updated to the new profile structure by exporting and importing them back.

NOTE: The CLC calibration will be marked as obsolete when exporting and importing back the custom profiles. It is recommended to perform the CLC calibration after importing the profiles.

A new user function, Substrate library update, has been implemented to export and import all the wallpapers and self-adhesive vinyl custom profiles. It is accessible from the Settings menu, under the sub-menu Substrate source.

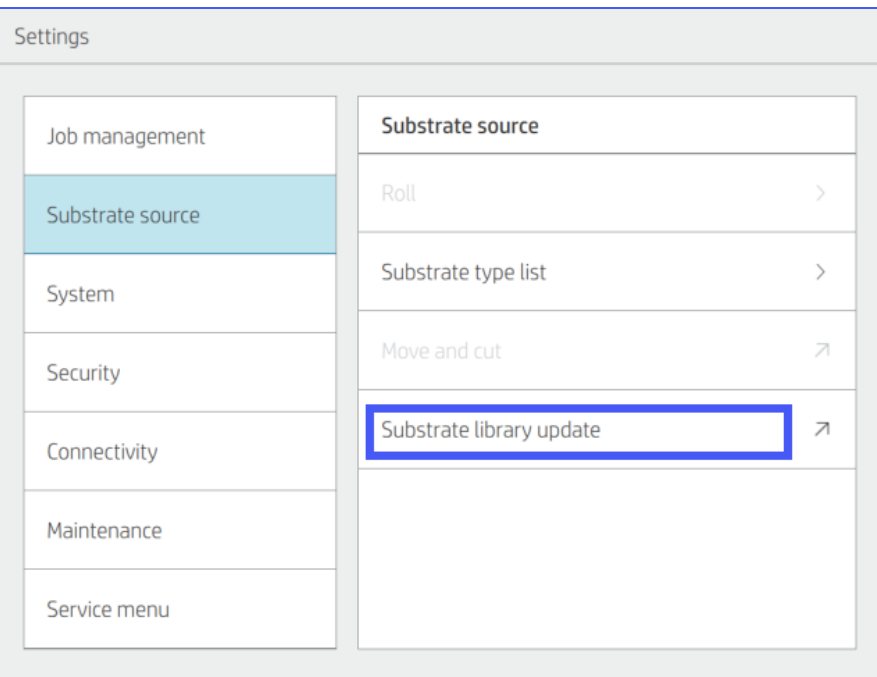

When the end user runs this new function, all the custom wallpaper and self-adhesive vinyl profiles will be updated and will support the new setting.

IMPORTANT: The system will update the customer profiles one by one. Then, tap OK as many times as the number of profiles to be updated. It may take up to two minutes for each profile. The printer will be rebooted when it imports the last profile.

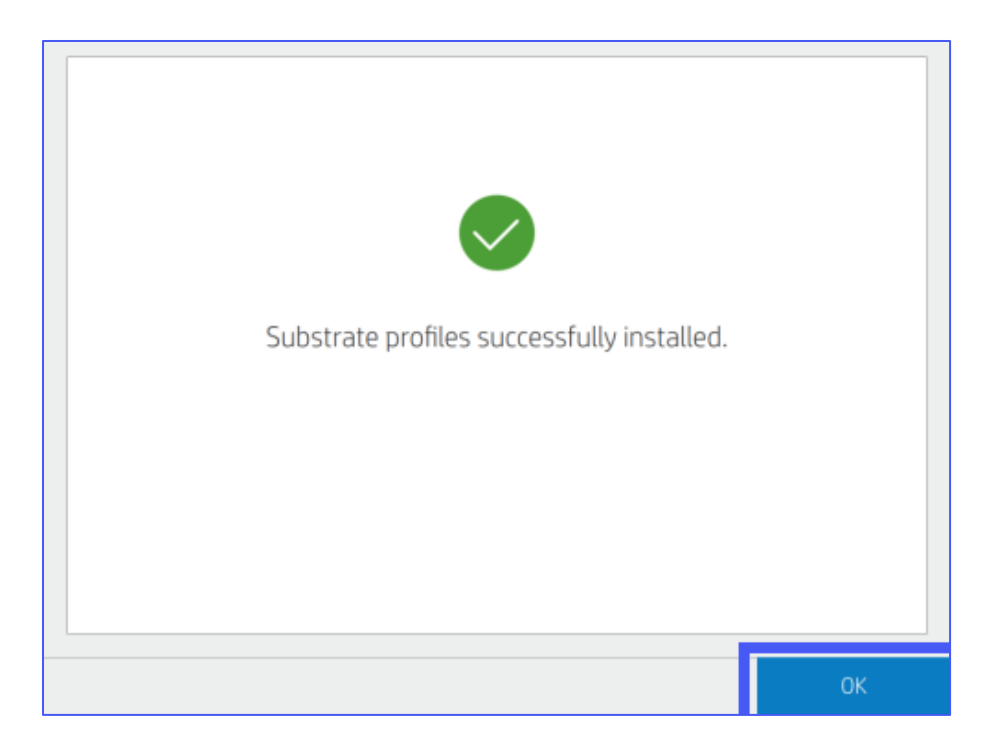

IMPORTANT: This process can only be executed once after the firmware update. If you try to run it again, the control panel will prompt the following message, indicating that the process has already been completed successfully.

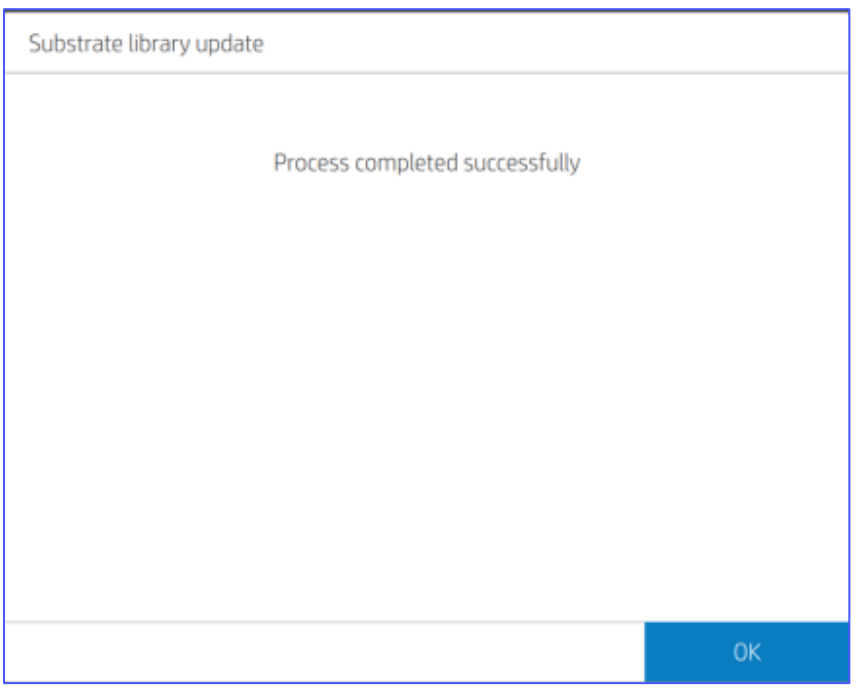

Alternatively, you may also export and import the customer profiles via Embedded Web Server. See the User Guide document for further details.

NOTE: The process will fail if more than 100 substrate profiles are installed in the printer. Remove some custom substrate profiles to proceed with this process. The following error message will be displayed.

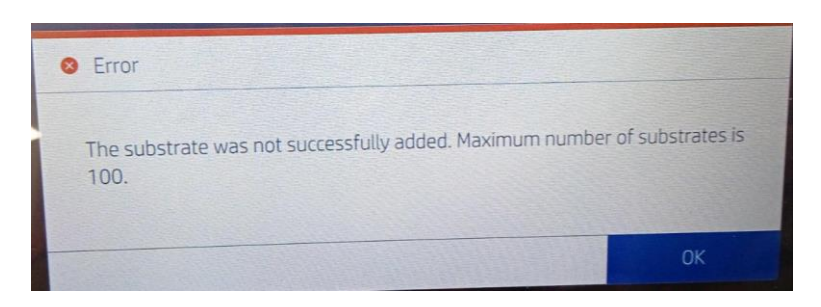

Improved workflow and messaging for substrate path blocked errors

When operating the printer, the take-up reel system may be unintentionally activated. In these cases, if you try to load or unload the substrate, in previous firmware versions, the control panel will prompt a message indicating that the system is blocked.

Message in previous firmware versions:

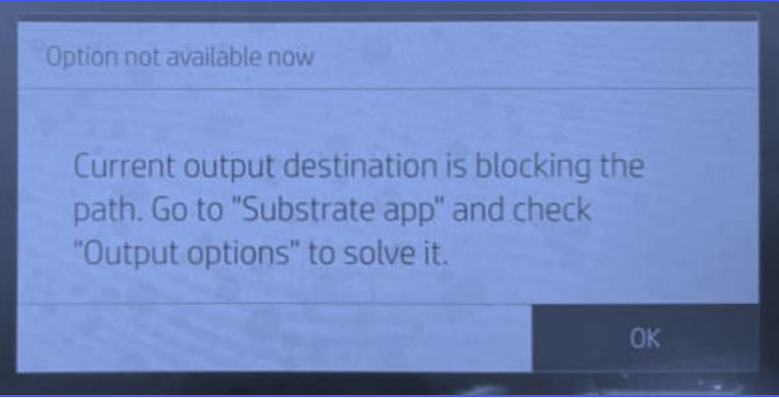

In firmware MR3.2 and onwards, the control panel will display a new message to improve the experience. Instructions will appear on screen to help you disable the take-up reel before loading or unloading the substrate roll.

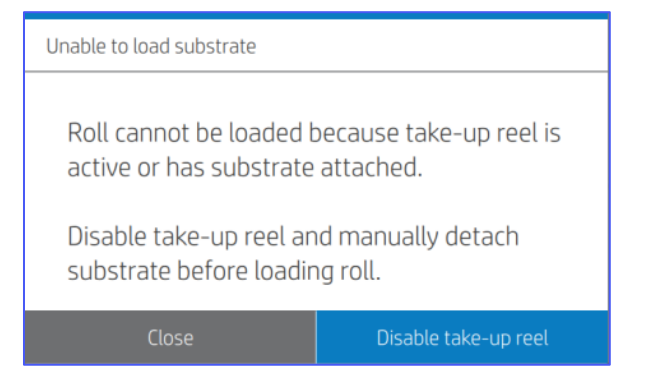

Once the substrate has been detached from the take-up reel, you need to enable the system to turn on take-up reel functions again. After that, a new roll can be loaded.

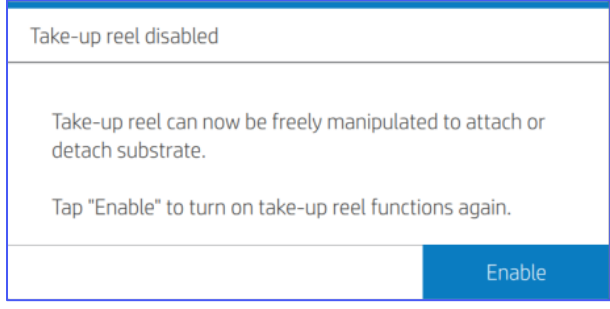

New diagnostic plot for optimizer printhead depletion

A new user diagnostic has been implemented to diagnose issues where the optimizer printhead drops out while printing, causing an image quality issue such as coalescence, bleed and banding.

For non-advanced users, it may not be easy to spot the root cause of the image quality issue, and they may replace all the printheads at the same time.

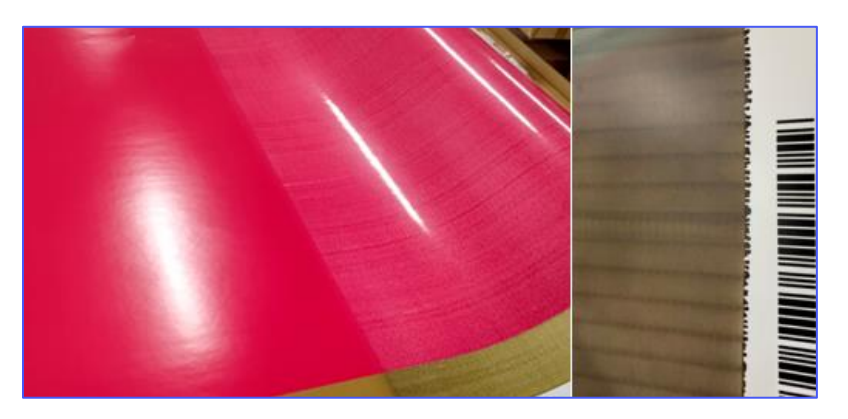

The diagnose plot is accessible from the Optimize printing quality menu, under the Options (3 dots '…') sub-menu. Click 'Print optimizer printhead depletion diagnostic plot'.

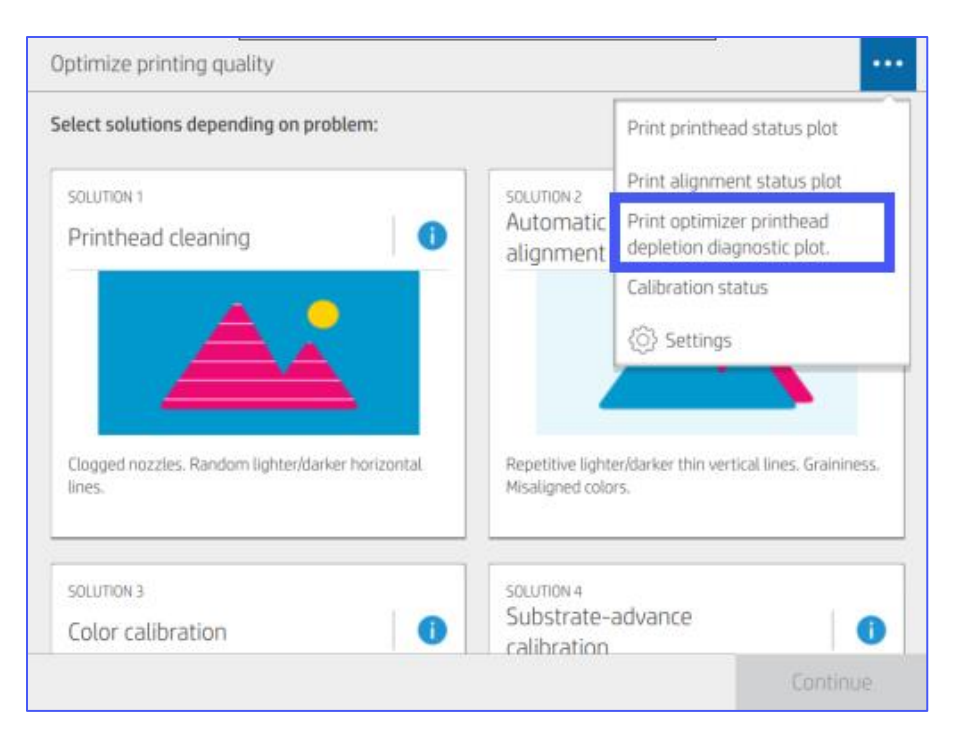

By printing the diagnostic plot, you can check if the optimizer printhead needs to be replaced due to air ingestion (starvation). The following screen will be shown for seven seconds.

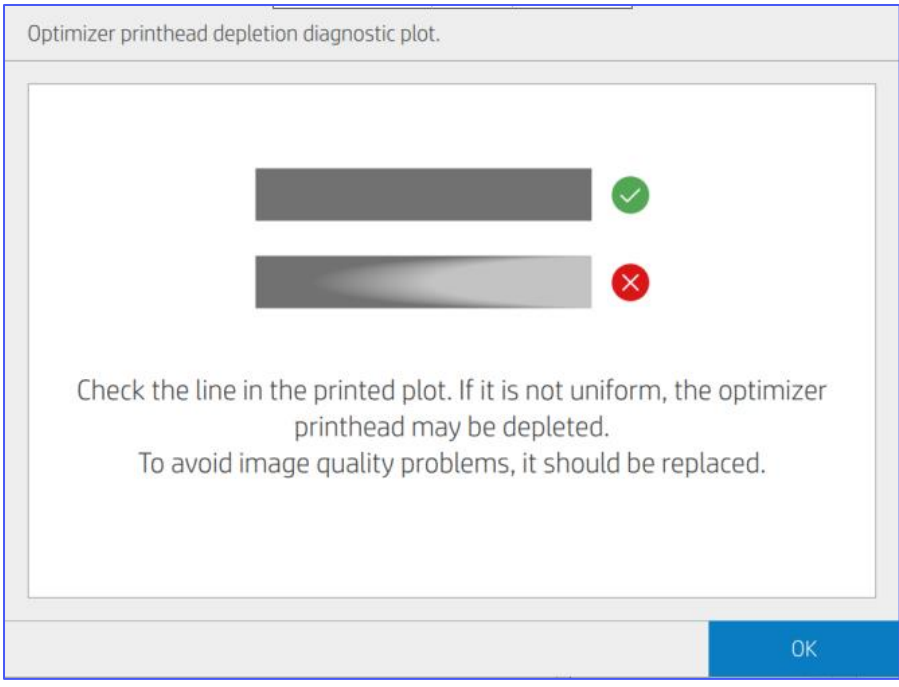

Keep value for skew check when loading a new roll

When you modify the default skew check value, the value persists after unloading the roll, so if the roll is loaded again, the same skew tolerance is used.

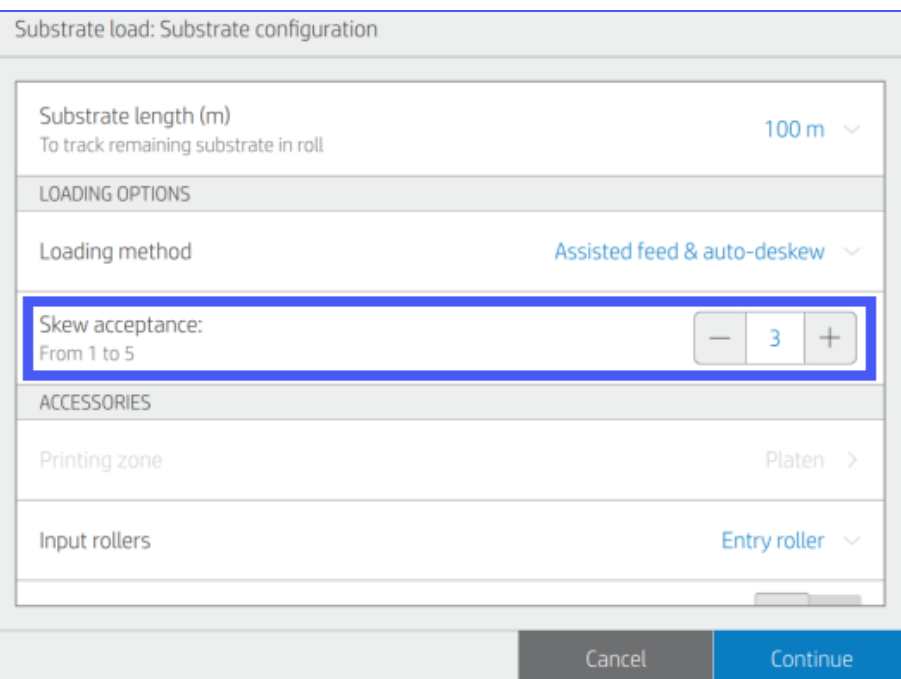

Right edge position value available on the front panel substrate application

Right edge position allows you to shift the job position to achieve edge-to-edge printing (without margins) or work with special substrates where the substrate is not aligned with the core.

This value is retained between roll loads. Now this value is shown in the Substrate source menu as indicated in the following picture.

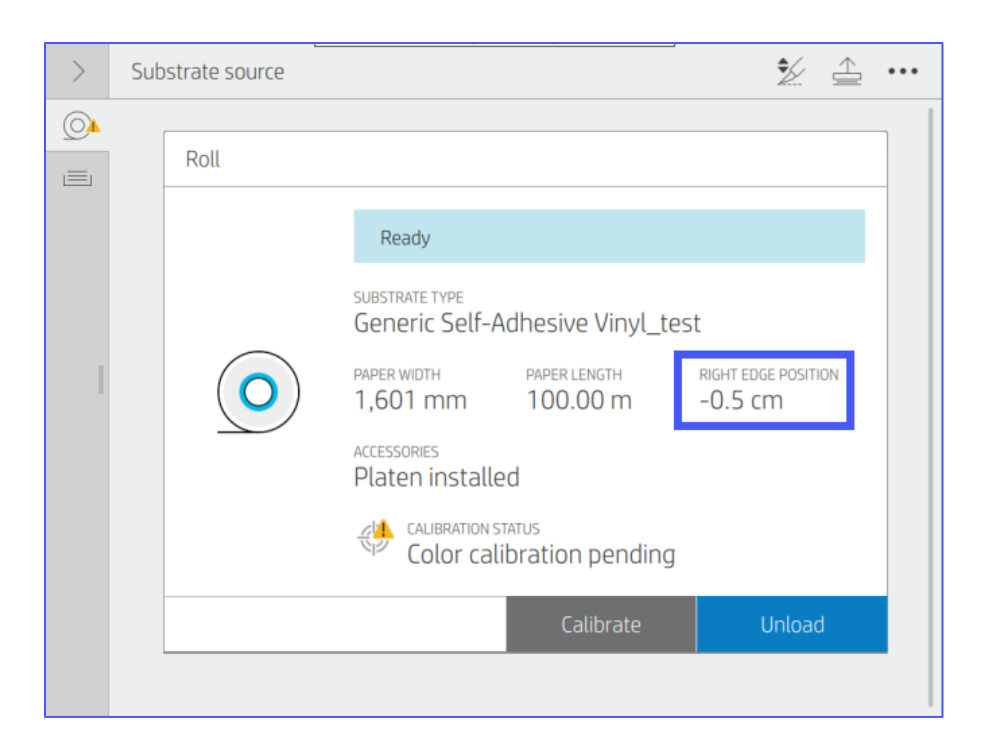

IMPORTANT: Printing with no margins is only recommended for small content with low ink amounts. The platen needs to be cleaned afterwards.

#### Substrate settings update for generic categories

Some of the substrate settings have been changed to improve the performance of the generic categories, namely:

- Generic blueback paper: Updated with an optimizer magnitude of 15% for better print quality
- Generic self-adhesive vinyl: Input tension adjusted to 6 Nm to avoid media traveling issues while printing, such as slippage
- Generic wallcovering and self-adhesive vinyl: New one-meter stabilization plot setting to improve tiling length repeatability

## Bug fixing and improvements

- Fixes and improvements for substrate loading issues
- Fixed an issue where the take-up reel stops collecting media
- White ink banding improved when changing the print mode from overflood to underflood, or vice versa.
- Issue where the image is shifted during the first and/or last pass fixed
- General bug fixes and improvements